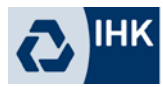

## **Multi-Faktor-Authentifizierung mit dem Smartphone**

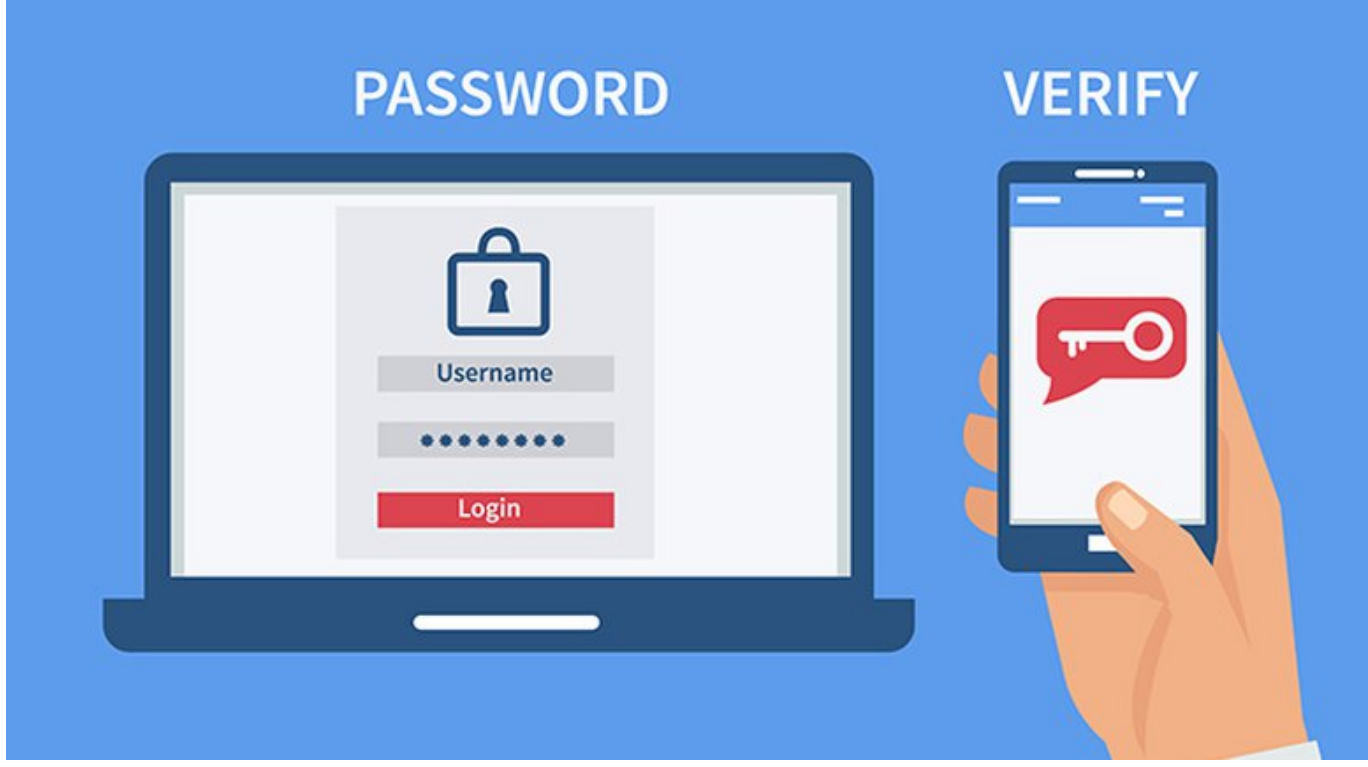

# Leitfaden für Gäste

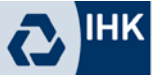

### Inhaltsverzeichnis

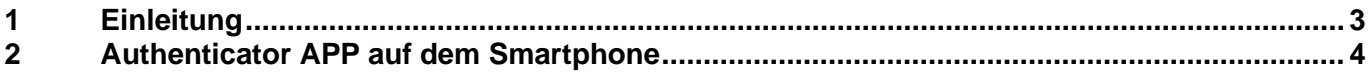

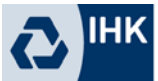

#### <span id="page-2-0"></span>**1 Einleitung**

Bisher war es ausreichend sich ausschließlich mit den Anmeldedaten für Office zu authentifizieren. Wenn diese Anmeldedaten ausgespäht oder gestohlen werden, erhält ein Angreifer Zugriff auf die IHK-Umgebung und IHK-Daten. Mit der Multi-Faktor-Authentifizierung wird die Anmeldesicherheit erhöht und ein Fremdzugriff verhindert.

Da eine Online-Anmeldung über das Internet mittlerweile von fast überall hergestellt werden kann, ist eine Absicherung umso wichtiger.

Bei der Multi-Faktor-Authentifizierung, abgekürzt MFA, handelt es sich um ein Authentifizierungsverfahren, das mindestens zwei Berechtigungsnachweise (Faktoren) für den Identitätsnachweis kombiniert. In diesem Leitfaden werden die Faktoren Wissen (Benutzername + Passwort) und Besitz (Smartphone) behandelt.

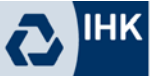

#### <span id="page-3-0"></span>**2 Authenticator APP auf dem Smartphone**

2.1 Microsoft Authenticator App

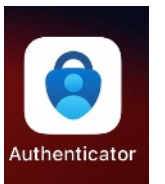

Die Microsoft Authenticator APP können Sie im Appstore Ihres Smartphones herunterladen und installieren.

Apple App Store: [Microsoft Authenticator im App](https://apps.apple.com/de/app/microsoft-authenticator/id983156458) Store (apple.com) Google Play Store: [Microsoft Authenticator –](https://play.google.com/store/apps/details?id=com.azure.authenticator&hl=de&gl=US) Apps bei Google Play

#### 2.2 Registrierung der Authenticator App

Melden Sie sich mit Ihren bekannten Office-Anmeldedaten an einem Office-Produkt Ihrer Wahl an (bspw. Microsoft Teams).

Nach der Anmeldung mit Ihren Office-Anmeldedaten erscheint folgende Meldung.

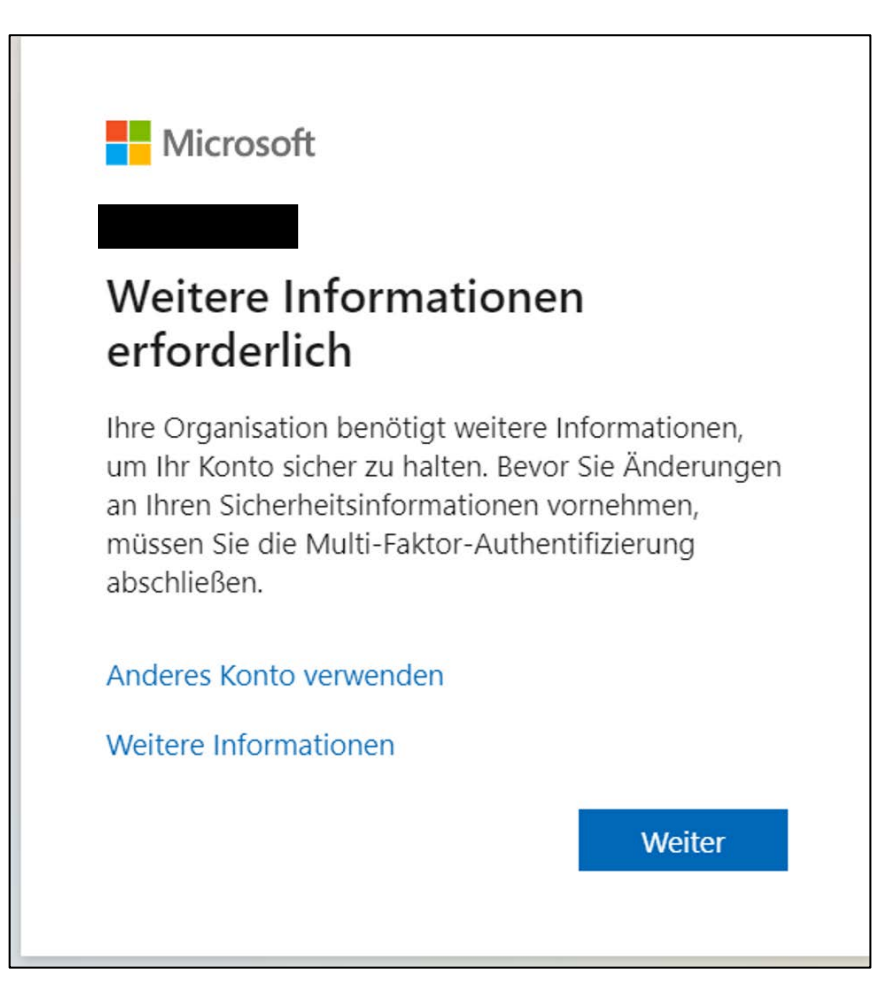

Bestätigen Sie diese mit "Weiter".

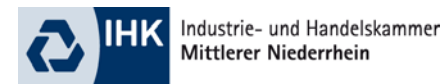

Nun werden Sie aufgefordert die Authentifizierungsmethode auszuwählen und einzurichten. Wählen Sie hier bitte "Mobile App" aus und klicken anschließend auf "Einrichten".

### Zusätzliche Sicherheitsüberprüfung

Sichern Sie Ihr Konto durch Hinzufügen von Telefonüberprüfung zu Ihrem Kennwort. Video zum Absichern Ihres Kontos anzeigen

#### Schritt 1: Auf welchem Weg sollen wir Sie kontaktieren?

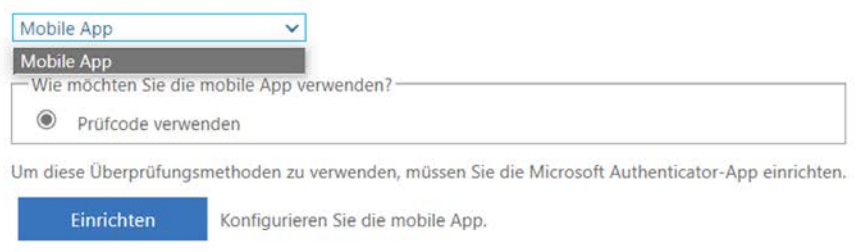

Weiter

Den nun angezeigten QR-Code scannen Sie bitte mir der Authenticator-App. Dazu tippen Sie bitte in dieser oben rechts auf das "+", wählen "Geschäfts- oder Schulkonto" und anschließend "QR-Code scannen" aus.

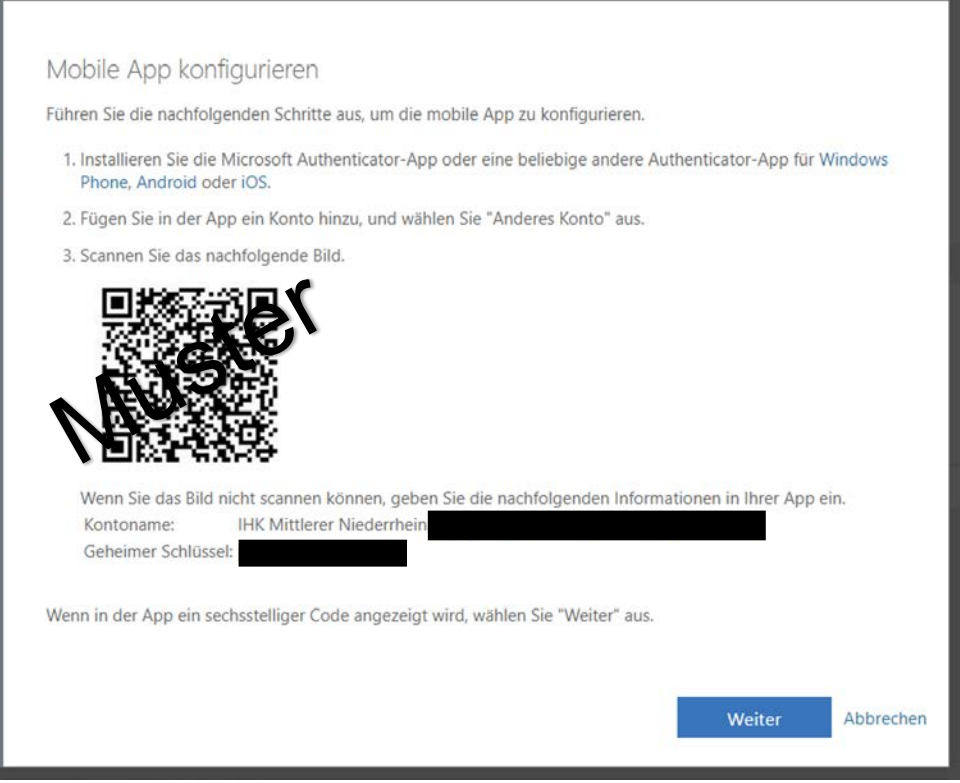

Nun wird Ihnen in der Authenticator-App ein Code angezeigt, der sich alle 60 Sekunden neu generiert. Tragen Sie den aktuellen Code bitte in die folgende Maske ein und klicken auf "Überprüfen".

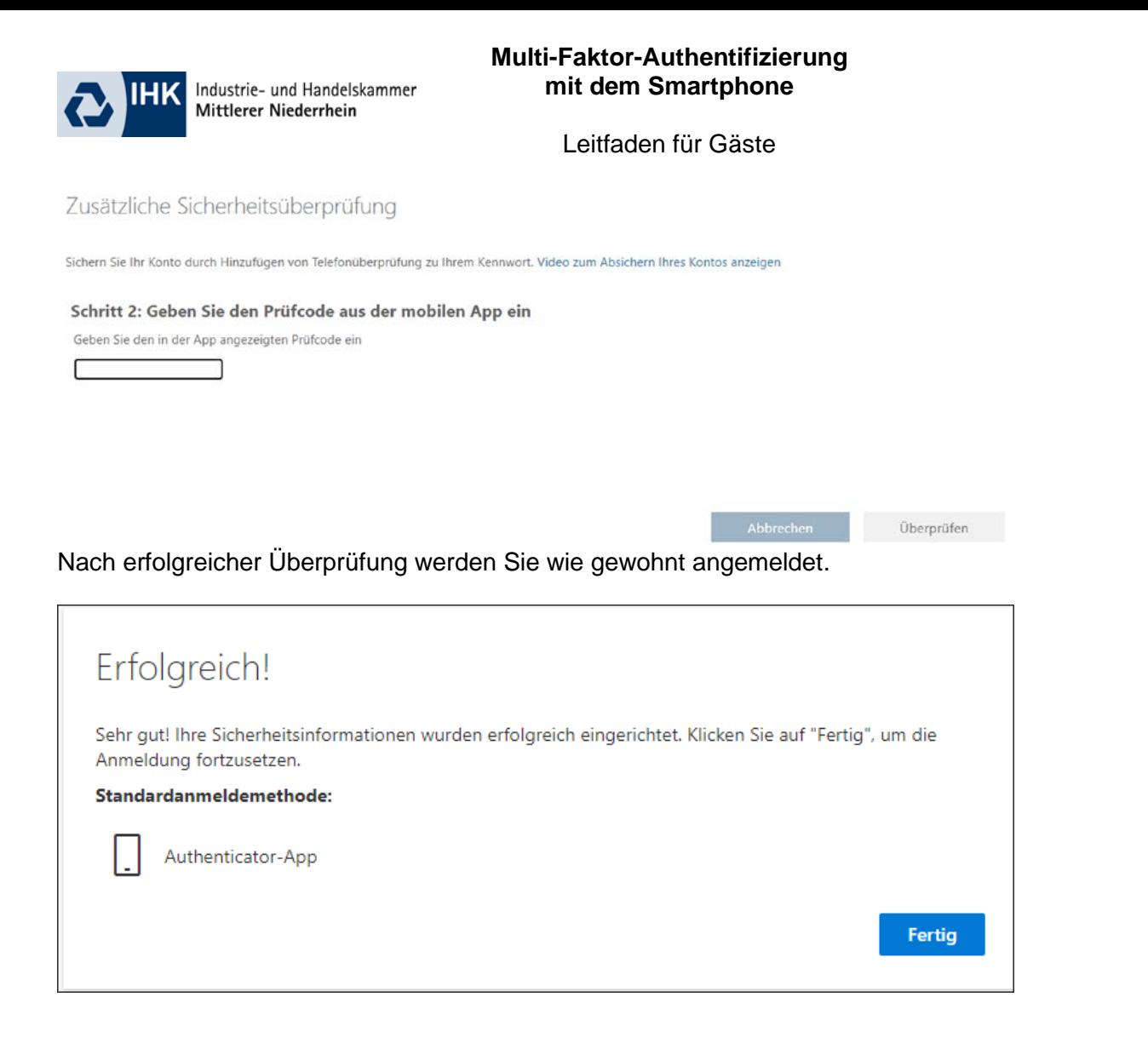

Alternativ können Sie sich auch über <https://mysignins.microsoft.com/security-info> mit Ihren Office-Daten anmelden. Anschließend können Sie unter "Sicherheitsinformationen" eine neue Anmeldemethode hinzufügen. Wählen Sie dort "Authenticator-App" aus und folgen den Anweisungen.